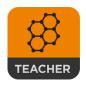

# Socrative User Guide

# Teacher Instructions:

You must first create a Socrative teacher account by going to www.socrative.com

Note: Socrative is limited to 50 users per activity. You must have at least two devices to participate.

Teacher Instructions for creating and running items:

### \*Greate a quiz

- 1. From the control center, click 'Manage Quizzes'
- 2. Click 'CREATE QUIZ'
- 3. Choose the question type and follow the on-screen instructions.
  - a. Name your quiz
  - b. Decide on the question type (Multiple Choice, T/F, or Short Answer)
- 4. Scroll down to add another question (you a quiz with multiple types of questions)
- 5. When you have finished creating your

quiz, click 'SAVE' 6. You are back to the 'My Quiz' page 7. Click 'Dashboard'

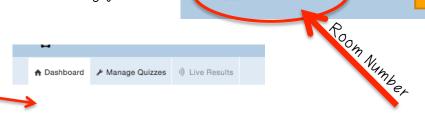

55A1A7BB

## \*Running a Quiz

- 1. Go to www.socrative.com and log into your teacher account
- 2. Click "START A QUIZ"
- 3. Choose the quiz you want to start form the list of quizzes.
- 4. Decide if you want the quiz to be 'STUDENT PACED-IMMEDIATE FEEDBACK', 'STUDENT PACED-STUDENT NAVIGATION', OR TEACHER PACED
- 5. There are additional setting you can decide on
- 6. Click 'START'

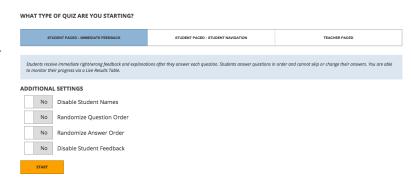

♠ Dashboard

Manage Quizzes ii) Live Results

**SAVE & EXIT** 

can create

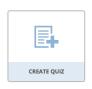

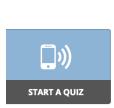

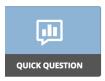

### \*Quick Question

- 1. Log into your teacher account on www.socrative.com
- 2. Click 'QUICK QUESTION'
- 3. Click the type of question you will ask 'MULTIPLE CHOICE',
- 'TRUE/FALSE', OR 'SHORT ANSWER'
- 4. Students must be sign in using your room login code
- 5. Wait for the students to respond from their devices
- 6. As students respond you will see their response and how many students responded on your device

Room: 55A1A7BB

SELECT A QUIZ

NUMBED OF TEAMS

Auto-assign teams

Unicorn

- 7. When the responses have been submitted you may either select another question type to ask or click 'FINISH'
- \*NOTE: With the 'SHORT ANSWER' you will be asked to write in the question (optional), NUMBER OF RESPONSES PER STUDENT, and STUDENT NAME
- 8. When all questions have been asked click 'FINISH'

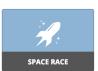

## \*Running a Space Race Game

- 1. Log into your teacher account on www.socrative.com
- 2. Click 'SPACE RACE'
- 3. You will then be prompted to
  - a. 'SELEGT A QUIZ' from a drop-down list of the guizzes you have previously created
  - b. 'NUMBER OF TEAMS' from a drop-down list
  - c. 'Auto-assign teams' or 'Student-select teams' from a drop-down list
  - d. Select the figure for your race from a drop-down list
- 4 Click 'START'
- 5. When the students have responded, click 'FINISH'
- 6. You will then be prompted to click 'Get Reports', 'View Chart' or 'To Dashboard'
- **\*NOTE**: Students will watch their figure move ahead in the race with every correct answer.

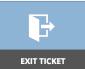

# \*Running an Exit Ticket

- 1. Log into your teacher account on www.socrative.com
- 2. Click 'EXIT TICKET'
- 3. Students will answer the following questions:
  - a. How well did you understand today's material?
  - b. What did you learn today?
  - c. Please answer the teacher's question
- 4. When the students have responded, click 'FINISH'
- 5. You will then be prompted to click 'Get Reports', 'View Chart' or 'To Pashboard'

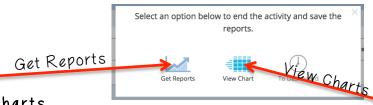

# \*Getting Reports/View Charts

~Getting Reports:

- 1. You decide which type of report(s) you would like.
  - a. Whole Class Excel
  - b. Individual Student(s) PDF
  - c. Question Specific PDF

### Whole Class Excel:

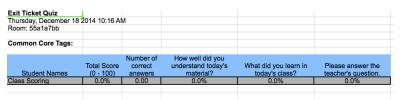

Individual Student(s) PDF

Question Specific PDF

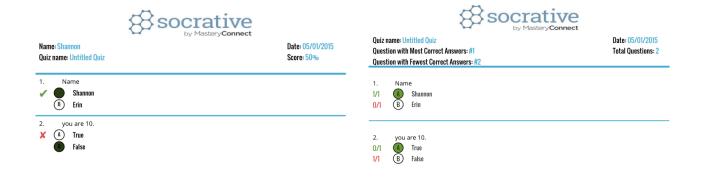

2. You decide how you would like your report(s).

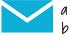

- a. E-mailed
- b. Download

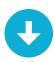

~Viewing Charts

# Untitled Quiz - Fri May 01 2015

| Name A-Z 😊  | Score | #1   | #2    |
|-------------|-------|------|-------|
| Shannon     | 50%   | A    | False |
| Class Total |       | 100% | 0%    |

Click on Question #s or Class Total %s for a detailed question view

## \*Using MasteryConnect to initiate Socrative

1. From your home page select 'Launch Socrative' located to the right of your newsfeed

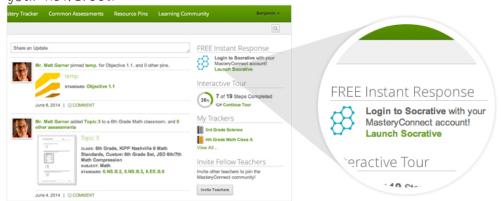

2. In the Top Navigation, click on 'your name', from any Mastery Connect page

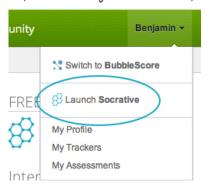

3. From your 'MasteryTracker' by clicking on those awesome **Socrative Hexagons** 

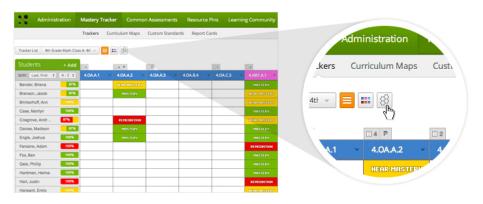

\*If you already have a Socrative account, then you'll launch directly into your current room, which houses all your Socrative content

## SUGGESTED WAYS TO USE SOCRATIVE IN THE CLASSROOM:

- 1. Pre-assessment
- 2. Post-assessment
- 3. Exit ticket
- 4. Gollect background knowledge
- 5. Reflection
- 6. Visual data
- 7. Snap shots of students' understanding
- 8. Voting on best responses (Voice)
- 9. Reflection
- 10. Create a parent survey to collect contact information

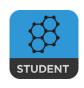

#### Student Instructions:

Students will not need to create an account. Students just need the Teacher's Room Code.

### \*Quiz-Based Activities

#### TEACHER PACED~

- 1. Launch the 'SOGRATIVE STUDENT GLIGKER' app or go to www.socrative.com and click 'Student Login'
- 2. Enter 'Teacher's Room Gode' and click 'JOIN ROOM'
- 3. Enter your name when prompted and click 'SUBMIT'
- 4. Wait for your teacher to send the next question
- 5. Complete one of the following:
  - a. For 'MULTIPLE CHOICE' and 'TRUE/FALSE' questions, click your answer when prompted by the screen and click 'DONE'
  - b. For 'SHORT ANSWER' questions, enter your answer into the 'SUBMIT RESPONSE' field and click 'SUBMIT'
- 6. Click 'FINISH' when finished with quiz
- 7. Click 'LOG OUT' when prompted by the teacher

#### STUDENT PAGED~

- 1. Launch the 'SOGRATIVE STUDENT GLIGKER' app or go to www.socrative.com and click 'Student Login'
- 2. Enter 'Teacher's Room Gode' and click 'JOIN ROOM'
- 3. Enter your name when prompted and click 'SUBMIT'
- 4. Complete one of the following:
  - a. For 'MULTIPLE CHOICE' and 'TRUE/FALSE' questions, click your answer when prompted by the screen and click 'NEXT QUESTION'
  - b. For 'SHORT ANSWER' questions, enter your answer into the 'SUBMIT RESPONSE' field and click 'SUBMIT'
- 5. Click 'FINISH QUICK QUIZ' or 'LET ANOTHER STUDENT' when finished with quiz
- 6. Click 'LOG OUT' when prompted by the teacher

#### \*Quick Question

- 1. Launch the 'SOGRATIVE STUDENT GLIGKER' app or go to <u>www.socrative.com</u> and click 'Student Login'
- 2. Enter 'Teacher's Room Gode' and click 'JOIN ROOM'
- 3. Complete one of the following: (Note: Your teacher will ask you the question)
  - a. For 'MULTIPLE GHOIGE' and 'TRUE/FALSE' questions, click your answer when prompted by the screen
  - b. For 'SHORT ANSWER' questions, enter your answer into the 'SUBMIT RESPONSE' field and click 'SUBMIT'
- 4. Click 'LOG OUT' when prompted by the teacher

## \*Space Race Game

- 1. Launch the 'SOGRATIVE STUDENT GLICKER' app or go to www.socrative.com and click 'Student Login'
- 2. Enter 'Teacher's Room Code' and click 'JOIN ROOM'
- 3. Enter your name as prompted and click 'SUBMIT'
- 4. Answer the questions when prompted
- 5 Click 'NEXT QUESTION' to move to the following question
- 6. Click 'FINISH SPACE RACE' after the last question
- 7. Glick 'LOG OUT' when prompted by the teacher

### \*Exit Ticket

- 1. Launch the 'SOGRATIVE STUDENT GLICKER' app or go to www.socrative.com and click 'Student Login'
- 2. Enter 'Teacher's Room Code' and click 'JOIN ROOM'
- 3. Enter your name as prompted and click 'SUBMIT'
- 4. Complete the following questions:
  - a. How well did you understand today's material?
  - b. What did you learn today?
  - c. Please answer the teacher's question
- 5. Click 'FINISH EXIT TICKET' or 'LET ANOTHER STUDENT TAKE THE EXIT TICKET' after the last question
- 6. Click 'LOG OUT' when prompted by the teacher